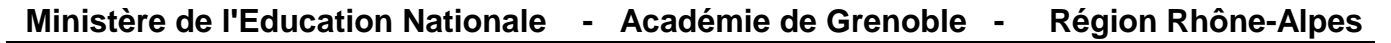

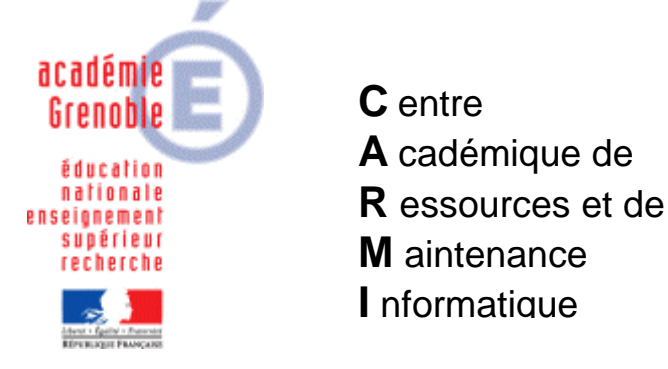

Le 06/05/2009

*Equipements - Assistance - Maintenance*

Code fichier : installer GMAO doc

## Installer GMAO (ERM) en réseau

Consultez pour plus d'information sur l'installation, le fichier « DOSSIER INSTALLATION GMAO.pdf » de l'éditeur.

- On suppose que le profil harp 00\_XP est activé, le pare feu désactivé, et que l'on est connecté en adminh.
- $\triangleright$  Pour l'exemple :
	- o Le nom de l'établissement est PRAVAZ
	- o Le nom du serveur est Sindus01.
	- o Le répertoire d'installation est Harp\_log\_indus\ GMAO MSMA.
	- o Le nom du programme qui permet le lancement depuis Harp est GMAO\_MSMA.
	- Sur une station, insérez le CDROM « GMAO Accéder » et cliquez sur « installer accéder.exe ».
	- Le programme d'installation décompresse les répertoires dans C:\ACCEDER.
	- Si vous avez sur les stations Access 2002 ou plus, décochez :
		- □ Lancer l'application Access runtime.
	- Ouvrez le répertoire C:\ACCEDER.
	- Renommer GMAO vide par GMAO PRAVAZ
	- Connectez un lecteur réseau sur Sindus01\Harp\_log\_indus.
	- Créez dans Sindus01\Harp\_log\_indus un répertoire GMAO MSMA.
	- Copiez le répertoire C:\ACCEDER\GMAO PRAVAZ dans Sindus01\Harp\_log\_indus\GMAO MSMA.

Remarque : On peut copier le dossier complet de C:\ACCEDER\GMAO si on veut aussi les démos et les animations. On peut aussi mettre sur les stations les animations pour éviter de charger le serveur.

- Dans Sindus01\Harp\_log\_indus\GMAO MSMA, ouvrez le répertoire BASE GMAO et renommer le fichier Base vide.mdb en Base Pravaz.mdb.
- Depuis la station, sélectionnez le fichier GMAO.mde situé dans Sindus01\Harp\_log\_indus\GMAO MSMA et clic droit « envoyer sur le bureau ».

Remarque : Vous devez donnez des droits aux utilisateurs : LECTURE - ECRITURE - CREATION - MODIFICATION aux groupes profs et élèves (SUPPRESSION pour les élèves suivant les besoins).

- Sur le bureau de la station, double cliquez sur le raccourci GMAO.mde.
	- La base doit être reconstruite  $\rightarrow$  Valider.
	- Accepter les conditions.
	- Entrez le nom du secteur « ATELIER MSMA ».
	- Entrez le mot de passe (donné avec le logiciel) et validez.
- Une fenêtre vous demande de choisir la fiche correspondante à la base centrale. Ouvrez le dossier BASE GMAO et sélectionnez le fichier « Base Pravaz.mdb ».
- Validez. La base se construit.

## Protection de la base par mot de passe :

Penser à mettre 1 mot de passe pour l'accès à la base de données (lancer le logiciel, puis paramètres).

## Déclaration dans Harp :

1°) Sur le bureau de la station, renommez le fichie r « raccourci vers GMAO.mde » en GMAO\_MSMA.

2°) Sur la station, Démarrer, programme, Harp, exéc utez Automate de recensement (ou tout autre méthode).

- Décochez imprimantes et menu démarrer.
- Laisser cocher sur le bureau.

Cliquez sur détecter puis enregistrer. Il reste à faire les associations dans Harp.

## Mise à jour des modules:

Se connecter à http://www.jmarealisation.com , puis entrer login et mot de passe. Accéder à l'onglet mise à jour et télécharger la dernière version (gmaoxxx.mde).

Pour la mise à jour, ll suffit de remplacer l'ancien module par le nouveau et de vous reconnecter à la base centrale.

Pour cela, récupérer le fichier téléchargé 'gmaoxxx.mde' et remplacer le dans *Sindus01\Harp\_log\_indus\GMAO MSMA.* 

Depuis une station, créer une connexion réseau et cliquer sur le fichier 'gmaoxxx.mde'. Accepter la mise à jour, puis entrer le mot de passe de la société (FT…), puis choisir la base

« Base Pravaz.mdb » située dans le répertoire BASE GMAO.

Valider.

Si le nom de la base à changé lors du dernier téléchargement (de gmao.mde en gmaoxxx.mde), il faut modifier le raccourci Harp.

Dans Harp, rechercher dans logiciel, le raccourci Harp. Modifier alors le chemin (K:\GMAOMS~1\GMAOPR~1\GMAO.mde pour l'ancien en K:\GMAOMS~1\GMAOPR~1\GMAOxxx.mde depuis la mise à jour).